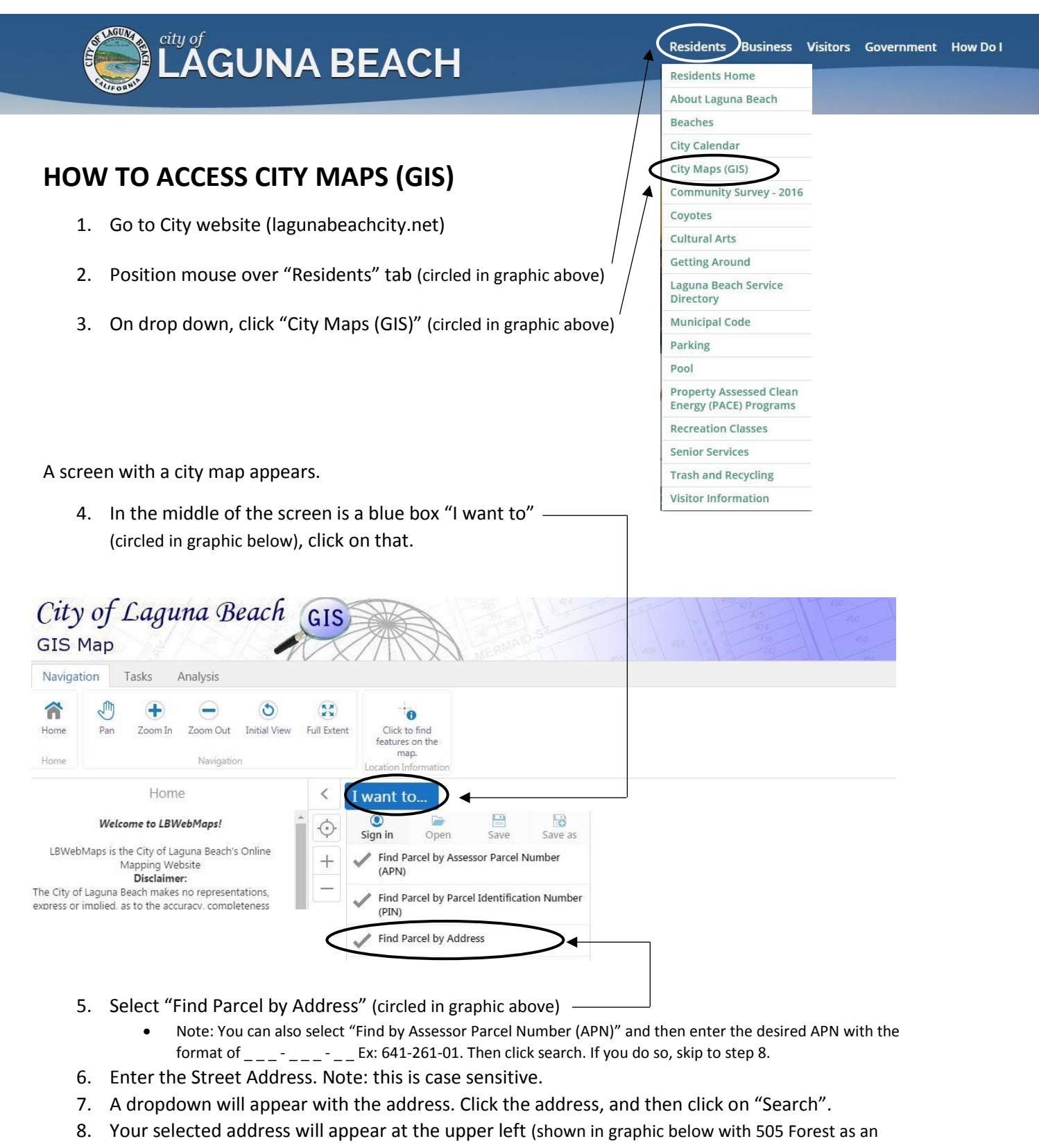

example). Click on that address. Parcel information will appear on the left, map on the right.

Search Parcels by Address: 505...  $\equiv x$ 

505 Forest Av

**(Additional tips on back of page)**

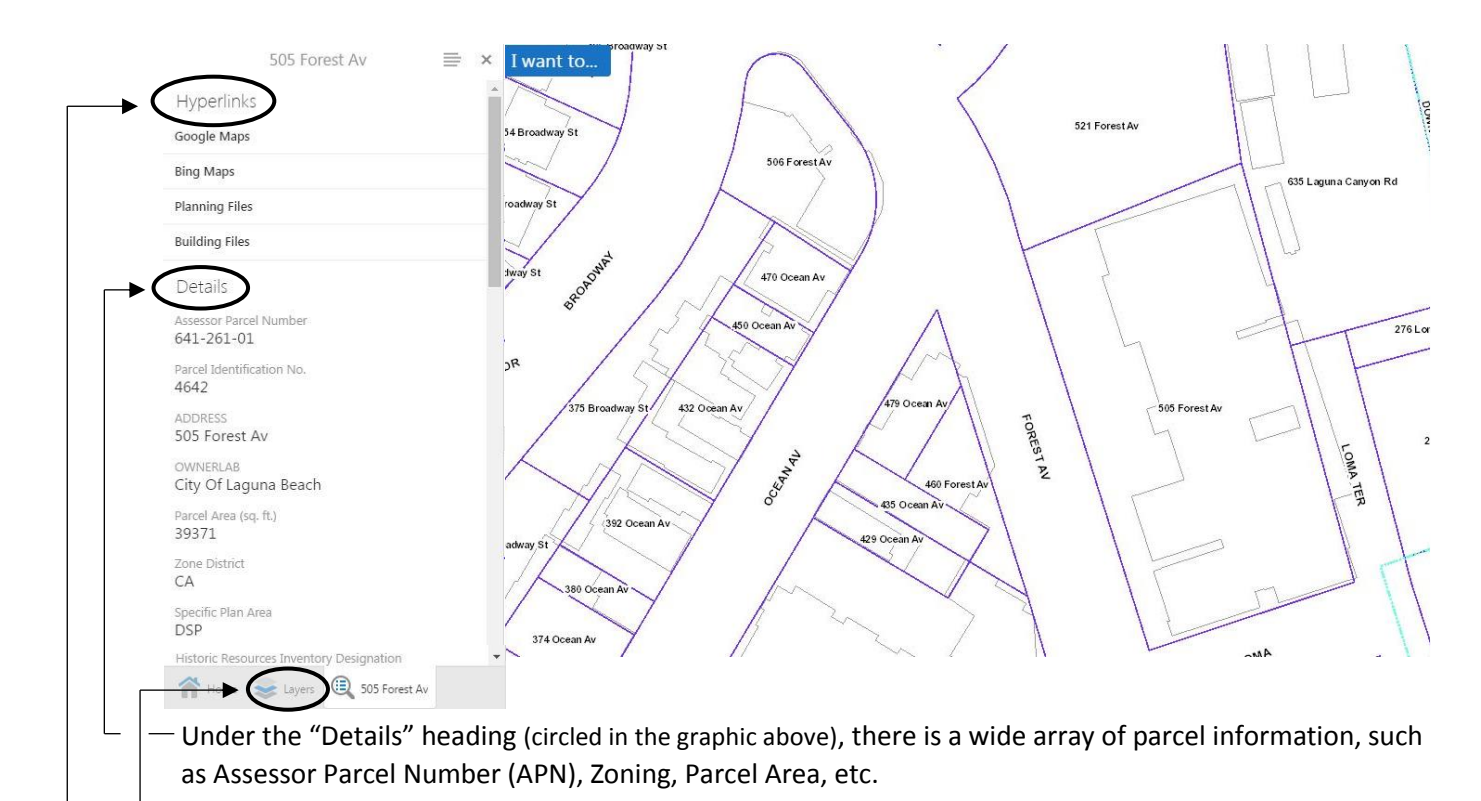

Directly below the address at the top of the page is the "Hyperlinks heading" (circled in the graphic above). Here you can click links to access a view of the parcel in Google maps, a view of the parcel in Bing maps, planning files for the parcel, or building files for the parcel.

Click the "Layers" tab on the bottom left (circled in the graphic above) to select the map elements you would like to view.

Options include (as shown in the graphic below) Aerial maps, Zoning maps, General Plan Maps, topographic contours, and etc. The box next to the desired map layer must be checked in order for the layer to show on the map.

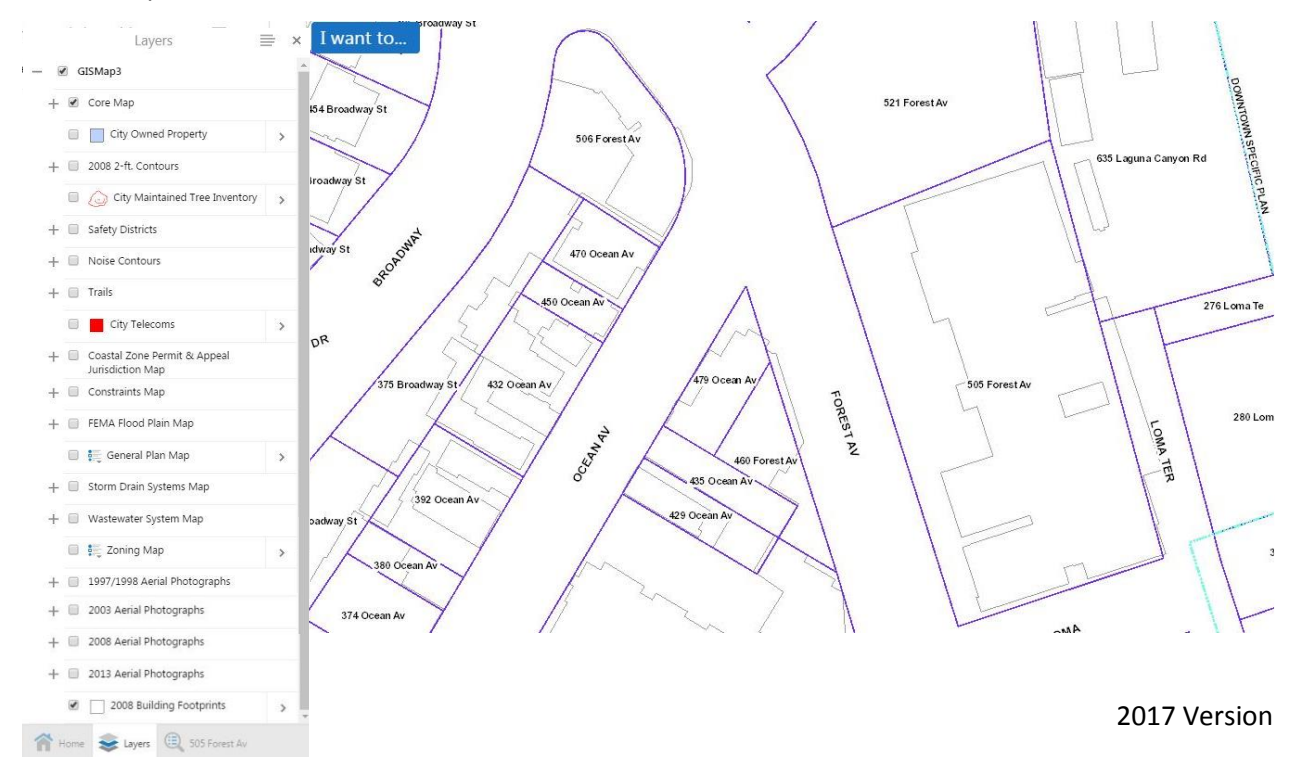